Windows の普及以降、PC の操作はマウスを使って行うことが多くなりました。 しかし、依然としてキーボードも PC の操作をするための重要な機器です。文字 入力は基本的にキーボードを使って行いますし、慣れればマウスを使うよりも素 早く行える操作もあります。ここではキーボードの名称を解説していきます。

# | キーボード各部の名称と機能

キーボードの使い方·

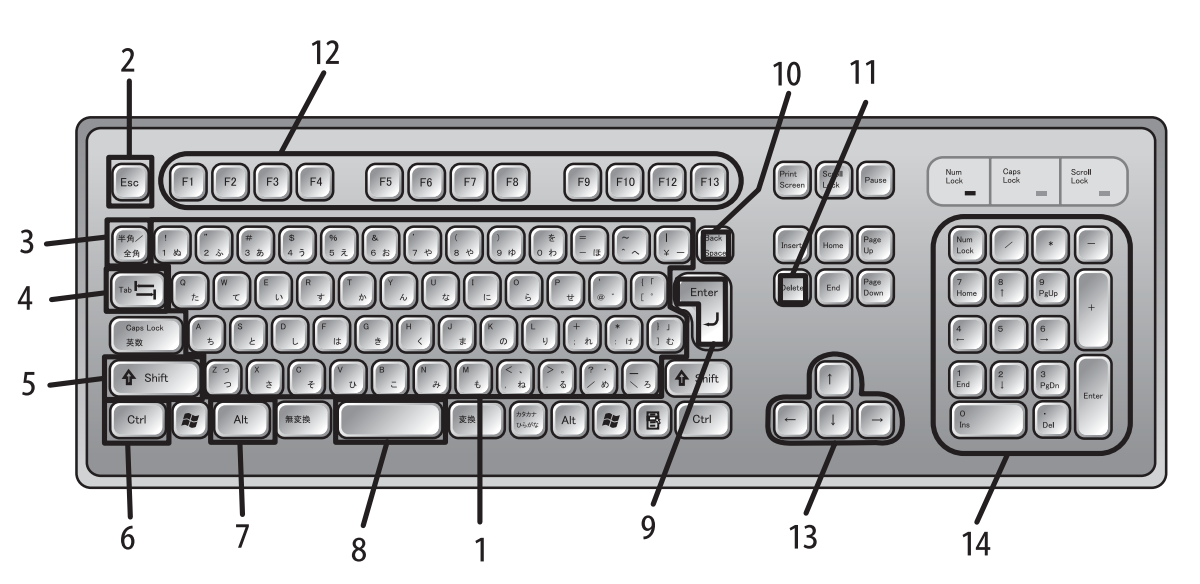

- 1. 文字キー 文字や記号の入力を行う 2. ESC (エスケープ) キー 操作のキャンセル、ソフトの終了など
- 3. 半角 / 全角キー 日本語入力のオン・オフ切り替え 4. Tab (タブ) キー 項目間の移動、文章入力時にタブスペー
- スを空けるなど
- 5. Shift(シフト)キー
- 6. Ctrl (コントロール) キー
- 7. Alt(オルト)キー

それぞれ単独では使用せず、他のキー と組合せて使う特殊なキー

8. スペースキー

スペース(空白)を空けたり、日本語 の漢字変換などを行う

9. Enter (エンター) キー 文字入力の改行、漢字変換時の変換結 果の確定、操作を決定して実行など

10. Back Space(バックスペース)キー

カーソルの左側の文字を削除する

11. Delete (デリート) キー カーソルの右側の文字を削除する、ファ イルやフォルダを削除するなど

12. ファンクションキー 様々な機能が割り振られている

13. 矢印キー

スクロール、カーソルの上下左右への 移動、項目間の移動など

14. テンキー 数字入力専用のキー PCの基礎とWindowsの利用 Windows

# ■ 大文字入力と CapsLock キー

キーボードの文字キーを押すとき、普通は小文字が入力されます。しかし、Shift キー を押しながら文字キーを押すと英字は大文字、数字や記号は表面の上側に印刷された 文字が入力されます。

また、英字の大文字を続けて入力したい場合は、Shift キーを押しながら CapsLock キーを押してオンの状態にします。オフにする場合も同様に Shift キーを押しながら CapsLock キーを押します。

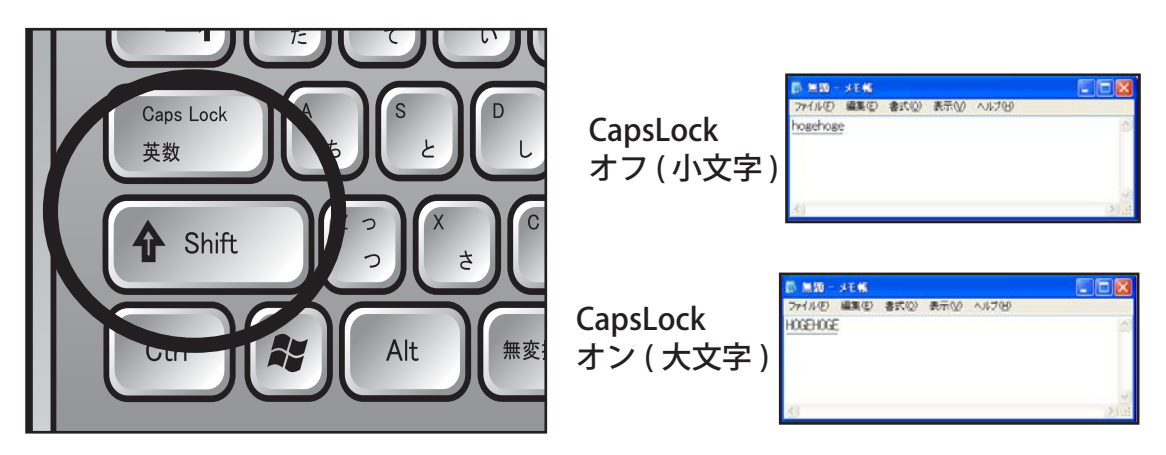

※ CapsLock をオンの状態にしたままパスワードの入力を行うと大文字と小文字を、間違うことがあ ります。パスワード入力がうまくできない場合は、CapsLock キーの状態を確かめましょう。

# ■ 数字入力と NumLock キー

普通の文字キーの入力はできるのに、テンキーから数字の入力ができないことがあ ります。その場合は NumLock がオフになっている可能性があります。テンキーから 数字を入力するためにはこの NumLock をオンにしておくことが必要です。

オン・オフを切り替えるにはテンキーの NumLock ボタンを押します。

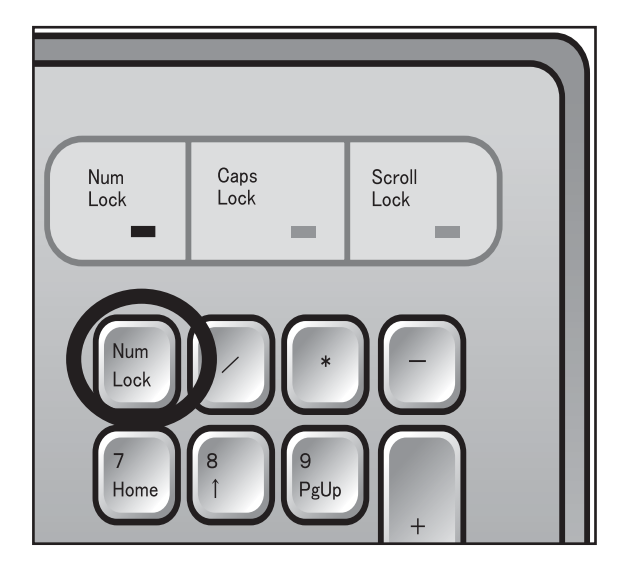

# ■ 挿入と上書き

文字を入力する時には、「挿入モード」と「上書きモード」の 2 種類があります。 挿入モードにすると新しく入力した文字をカーソルの位置に挿入し、上書きモードに すると新しく入力した文字をカーソル位置の文字に置き換えます。

ほとんどのソフトウェアは初期設定が挿入モードですが、入力中に誤って上書き モードにしてしまうことがあります。原因はキーボードの Insert キーを押してしまっ たためで、もう一度 Insert キーを押せば元の挿入モードに戻ります。

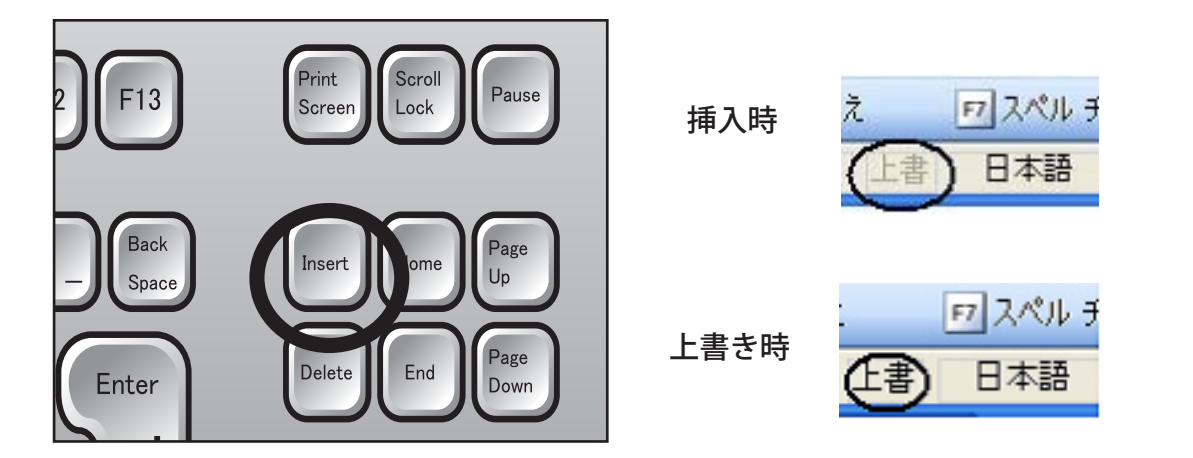

# ■ PrintScreen (プリントスクリーン)

デスクトップの画面を画像ファイ ルとして利用したい場合に使うのが PrintScreen キーです。このキーを押す と、ディスプレイに表示されている画面 がそのままクリップボードに保存される ので、ペーストすることにより画像ファ イルにすることができます。

任意の画面で PrintScreen キーを押し、 [ スタート ] → [ プログラム」→ [ アクセ サリ ] → [ ペイント ] をクリックします。

メニューバーの中から [ 編集]→[貼 り付け1を選べば完了です。また、Alt キー を押しながら PrintScreen キーを押すと、 その時アクティブになっているウィンド ウのみの画面が保存されます。

※こういった操作をキャプチャリングなど と呼びます

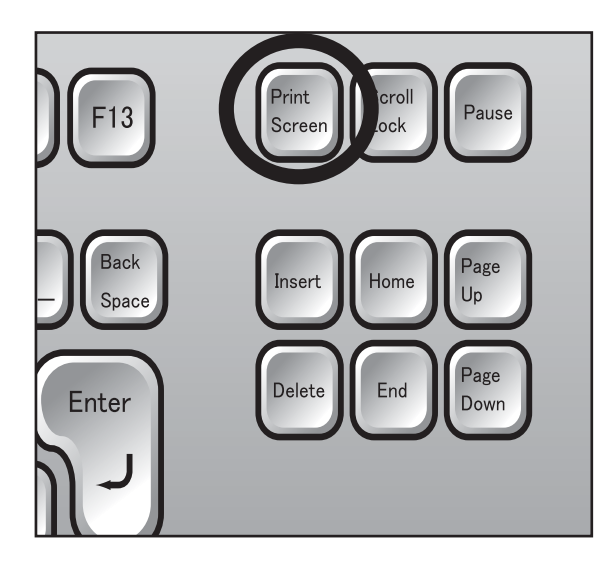

PCの基礎とWindowsの利用 Windows

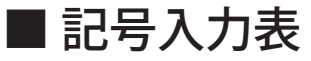

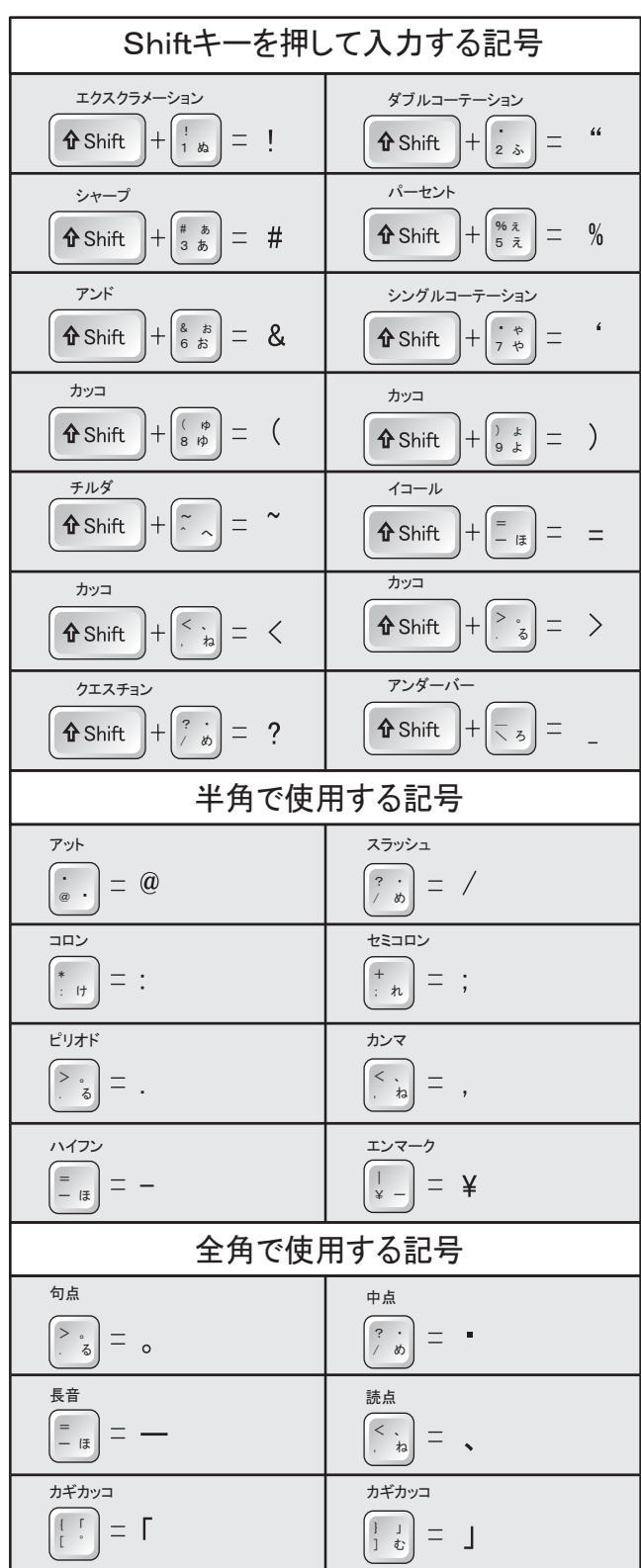

84

# ショートカットキー

WindowsXP には、一部の動作を素早く行うためのショートカットキーが用意 されています。その一部を紹介します。

# ■ Ctrl キーを使ったショートカット

### ・すべてを選択する ・コピー

アクティブウィンドウ内のすべての対 象を選択するには [Ctrl] キーを押しなが \_で、[Ctrl] キーを押しながら [C] キーを押 ら [A] キーを押します。

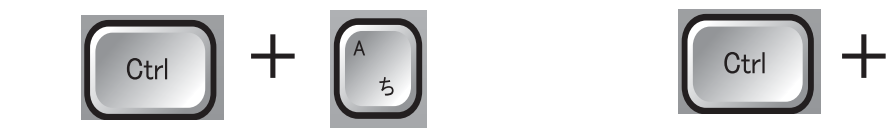

### ・切り取り ・貼り付け

切り取りたい対象を選択している状 態で、[Ctrl] キーを押しながら [X] キー を押すことで切り取りをすることがで きます。

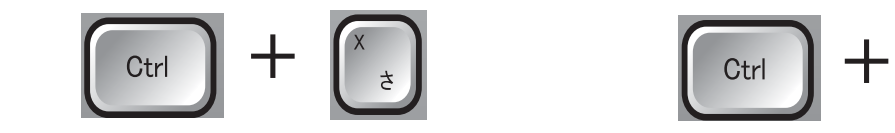

### • 一つ前に戻す(アンドゥ) キャット・やり直し(リドゥ)

には、[Ctrl] キーを押しながら [Z] キーを り消す場合は [Ctrl] キーを押しながら [Y] 直前の操作を取り消して元に戻すため 押します。

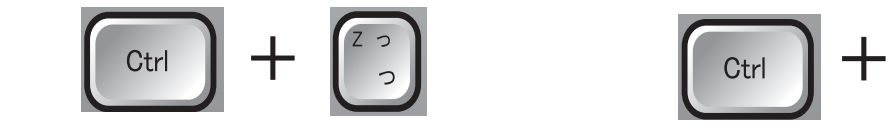

### ・ファイルを開く

・・・・・・・。。。<br>アプリケーションソフトで使用する ・**上書き保存** ファイルを開けます。[Ctrl] キーを押しな がら [O] キーを押すことで「ファイルを 開く」のウィンドウを開くことができま す。

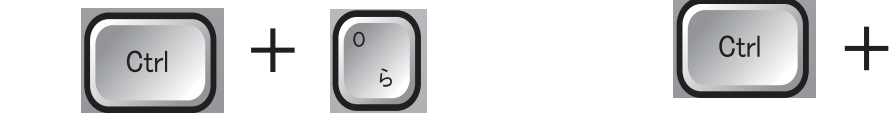

コピーしたい対象を選択している状態 すことでコピーをすることができます。

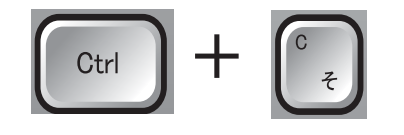

コピーしたり切り取ったりした対象 を貼り付けるには、貼り付けたい場所 を指定して [Ctrl] キーを押しながら [V] キーを押します。

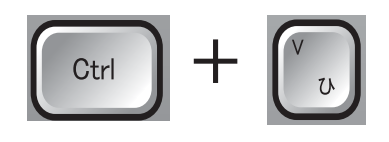

左記の取り消し操作(アンドゥ)を取 キーを押します。

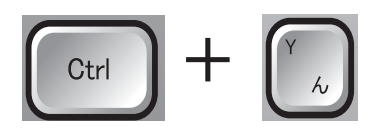

現在アクティブにしている状態のソ フトのファイルを上書き保存するには、 [Ctrl] キーを押しながら [S] キーを押しま す。

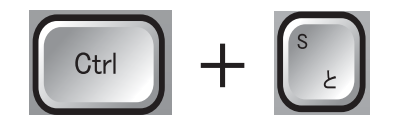

## ■ その他のショートカットキー

今開いているウィンドウすべての中か ら、任意のウィンドウをアクティブウィ てウィンドウを変更することができま ンドウに切り替えることができます。

ながらで [Tab] キーを押すことで行えま ことで行えます。 す。

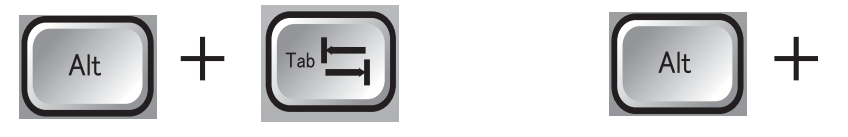

・アプリケーションソフトの終了 ・タスクマネージャーの表示

[Alt] キーを押しながら [F4] キーを押す ことで、アクティブウィンドウになって いるアプリケーションソフトを終了させ ることができます。

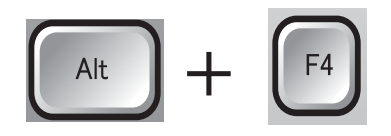

単独で押すことによって、スタートメ ニューを開くことができます。また [Win] キー以外でも、[Ctrl] キーを押しながら [Esc] キーを押しても同じことができま す。

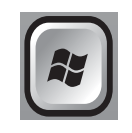

### ・Windows キー +L キー

Windows にロックがかかり、使用中の ヘルプ画面を表示させるには、[ ファン ユーザのパスワードを入力しないと使え なくなります。

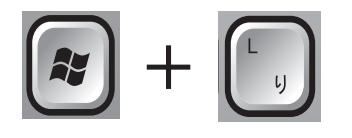

### ・ウィンドウの切り替え ・アクティブウィンドウの変更

アクティブウィンドウにした順を遡っ す。

ウィンドウの選択は、[Alt] キーを押し [Alt] キー押しながら [Esc] キーを押す

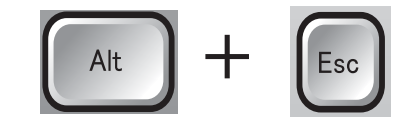

# タスクマネージャーを起動させるに は、[Ctrl] キーと [Shift] キーを押してい る状態で [Esc] キーを押します。

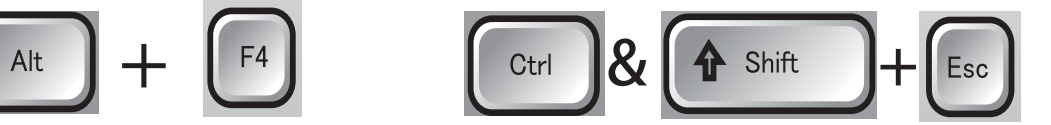

### ・Windows キー ・Application キー

単独で押すことによって、右クリック と同じ効果を得ることができます。ファ イルの上にカーソルを合わせて [App] キーを押せば、右クリックした時と同じ メニューを出すことができます。

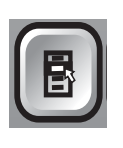

### ・ヘルプの表示

クションキー ] の中の [F1] キーを押しま す。

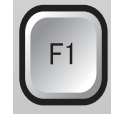